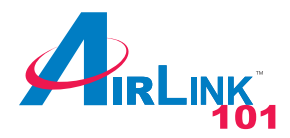

**Section 1**

### **USB 2.0 Gigabit Network Adapter**

Model # AGIGAUSB

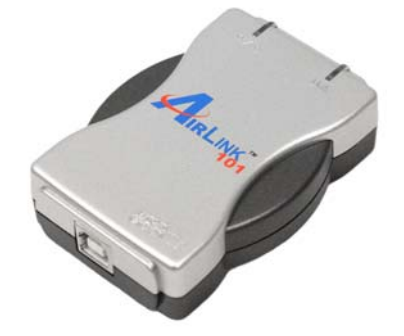

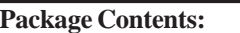

- •Gigabit Network Adapter
- •USB 2.0 Cable
- •Driver CD
- •Quick Installation Guide

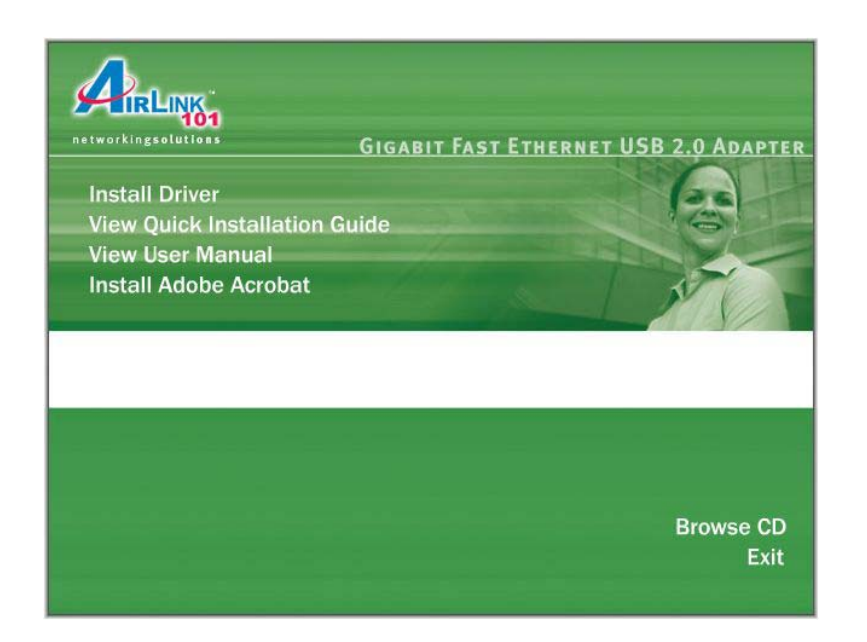

#### **Step 3** Click **Next** at the welcome screen.

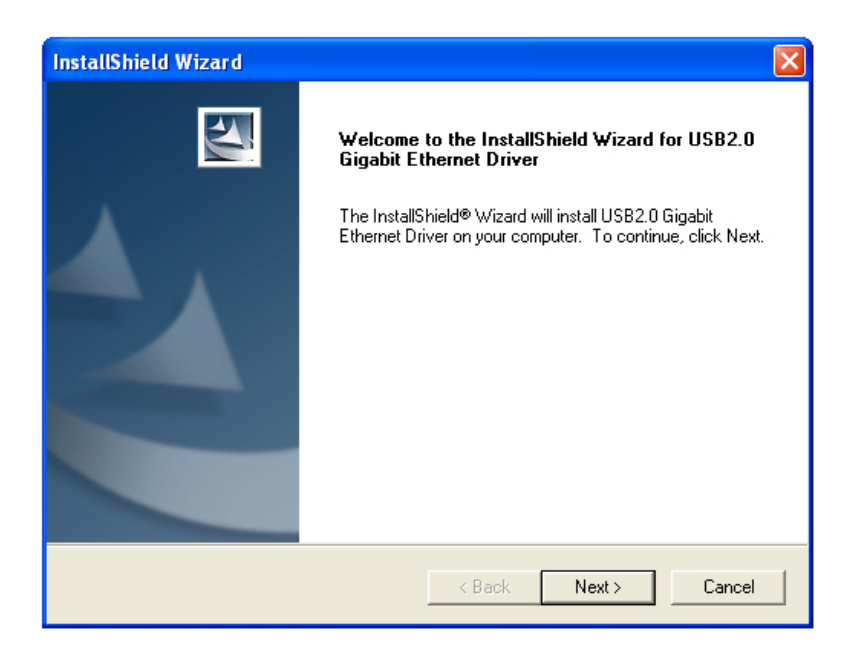

# Installation

**The following steps and screen shots are for Windows XP. Steps for Windows 2000 are similar unless noted otherwise.**

**Note: Do not** connect the USB 2.0 Gigabit Network Adapter to your computer until you've reached the appointed step. If the Gigabit Adapter is connected already, Windows will detect the Adapter and request for a driver. Click **Cancel** to quit the wizard and remove the Gigabit Adapter from your computer.

**Step 1** Insert the Driver CD into your CD drive and wait for the autorun window to appear on screen.

**Step 2** Click on **Install Driver** at the autorun window.

**Note:** If the autorun window doesn't appear automatically go to **Start**, **Run**, and type **D:\autorun.exe** (where **D** is the letter of your CD drive) and click **OK**.

**Step 4** Click **Next** to accept the default destination location for the driver to be installed in or click **Browse** to select the desired location.

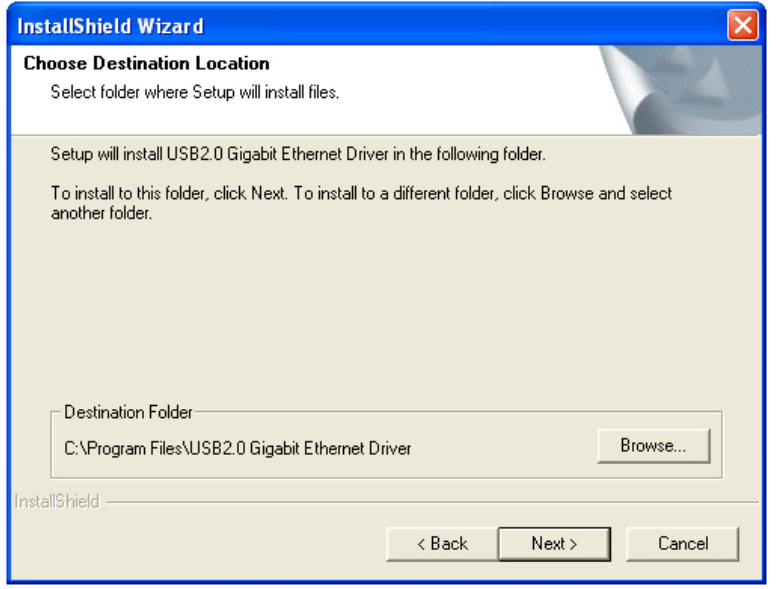

**Step 5** Click **Next** to accept the Program Folder for the driver.

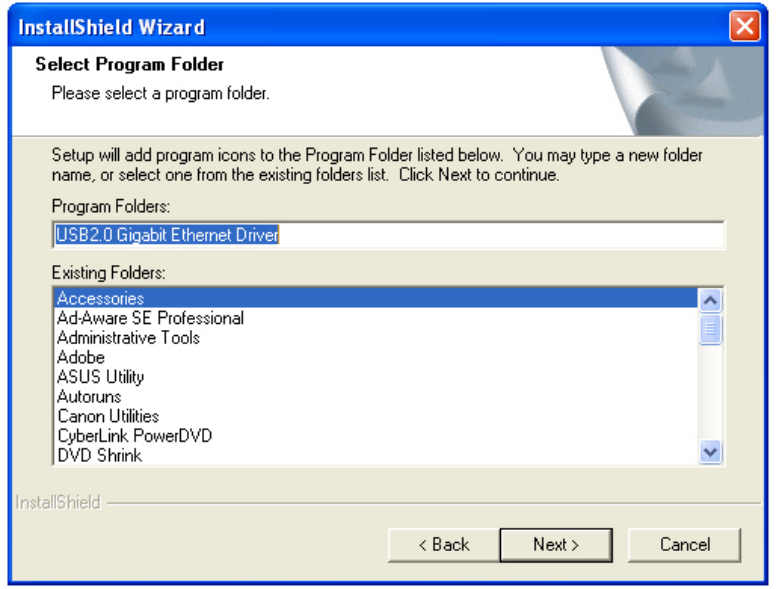

**Step 6** Click **Continue Anyway** at the Windows Logo Testing prompt. (For Windows 2000, click **Yes** at the Digital Signature Not Found prompt).

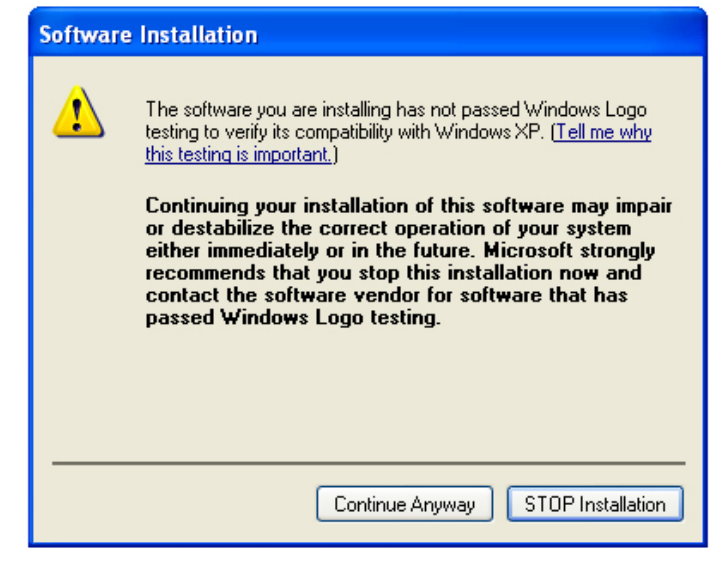

**Step 7** Click **Finish** to complete the installation wizard.

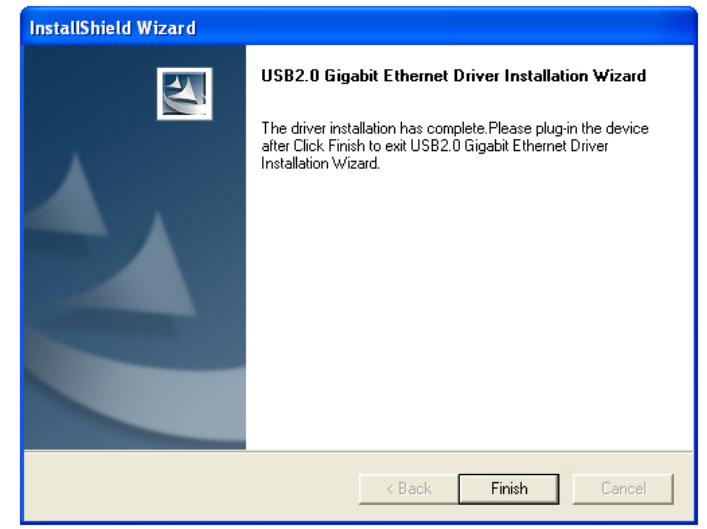

**Step 8** Connect one end of the Gigabit Network Adapter to your computer's USB port and connect the other end to a hub/switch/router.

**Step 9** At the **Found New Hardware Wizard** window, select **No, not this time** and click **Next**.

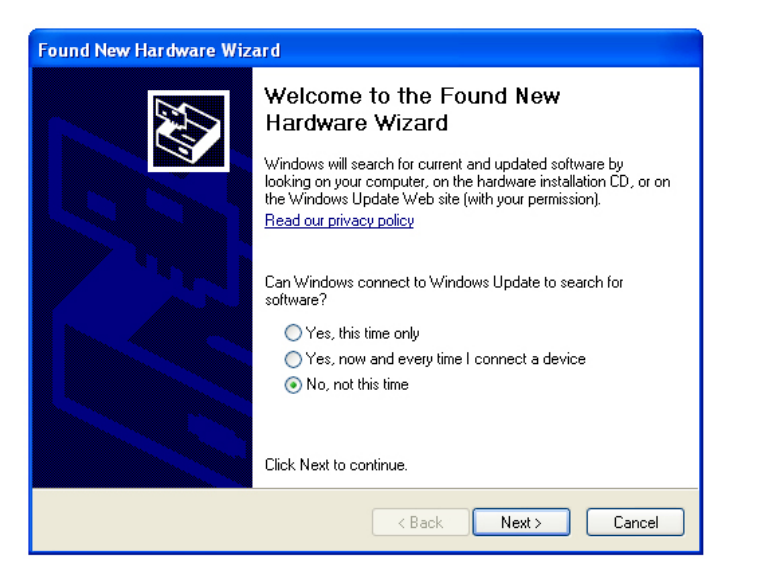

For Windows 2000, select **Search for a suitable driver for my device (Recommended)** and click **Next**. Then check on the **CD-ROM drives** check box and click **Next**.

**Step 11** Click **Continue Anyway** at the Windows Logo Testing prompt. (For Windows 2000, click **Yes** at the Digital Signature Not Found prompt).

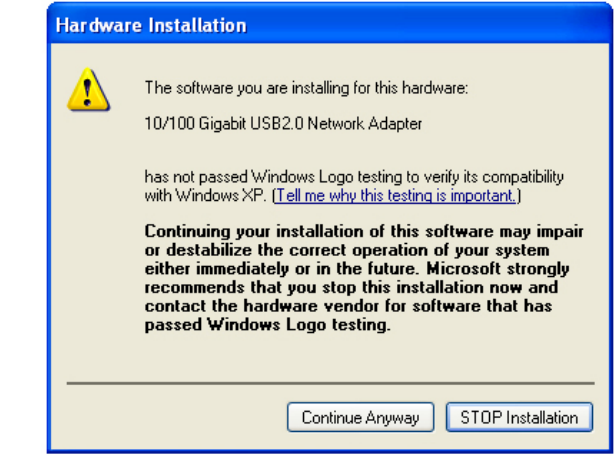

**Step 10** Select **Install the software automatically (Recommended)** and click **Next**. **Step 12** Click **Finish** to complete the installation.

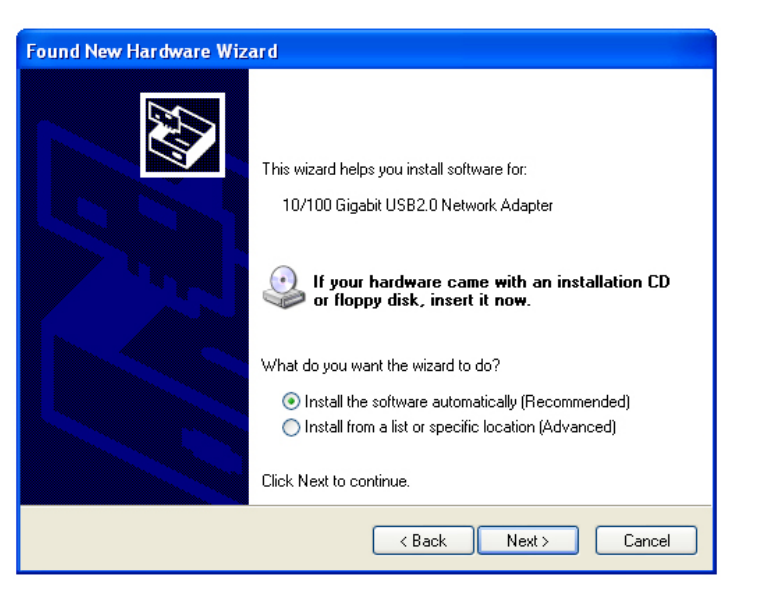

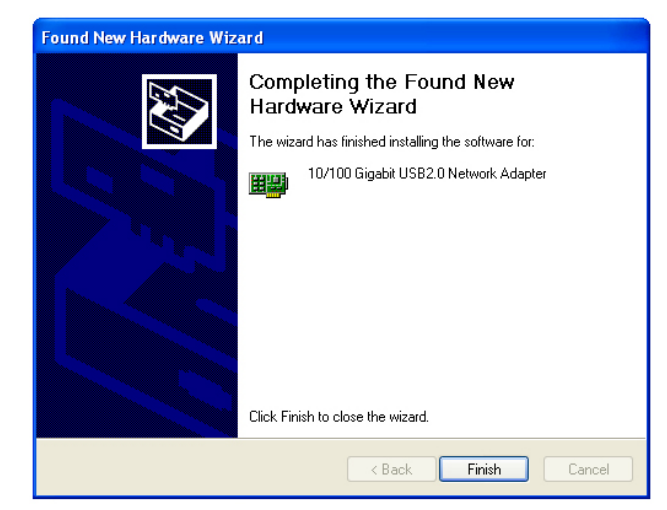

**Step 13** Restart your computer to activate the Gigabit Network Adapter.

**Section 2 Step 3** Expand **Network adapters** from the list and verify that **10/100 Gigabit Section 2 USB2.0 Network Adapter** is listed and no yellow question mark is beside it.

## Verify Driver Installation

**To verify if the driver has been installed successfully, please perform the following steps.**

**Step 1** Right-click on **My Computer** from your desktop and select **Properties**.

**Step 2** Select the **Hardware** tab and click on **Device Manager**.

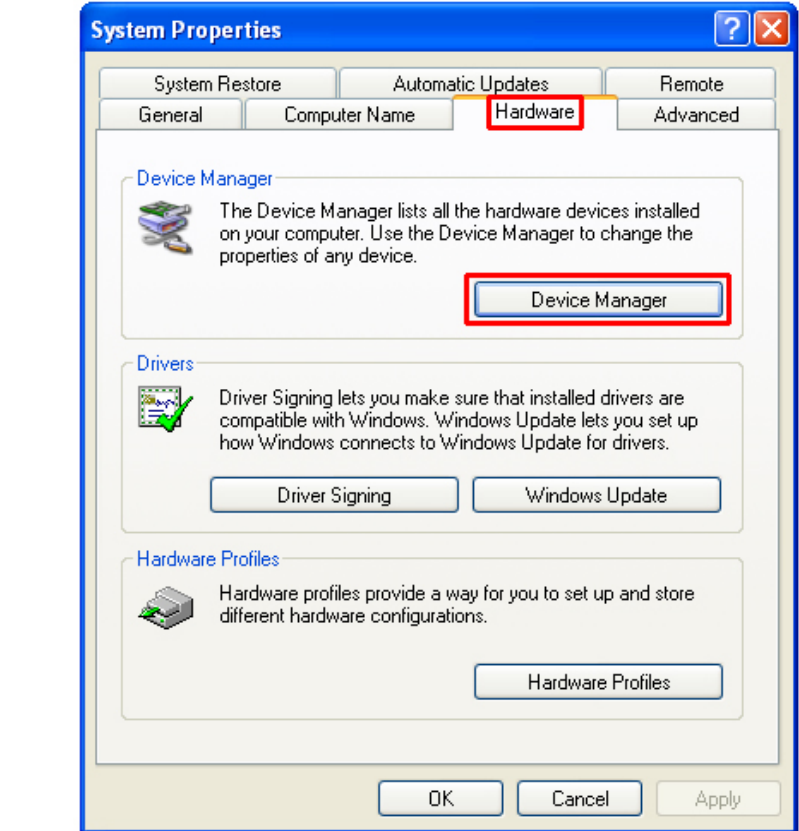

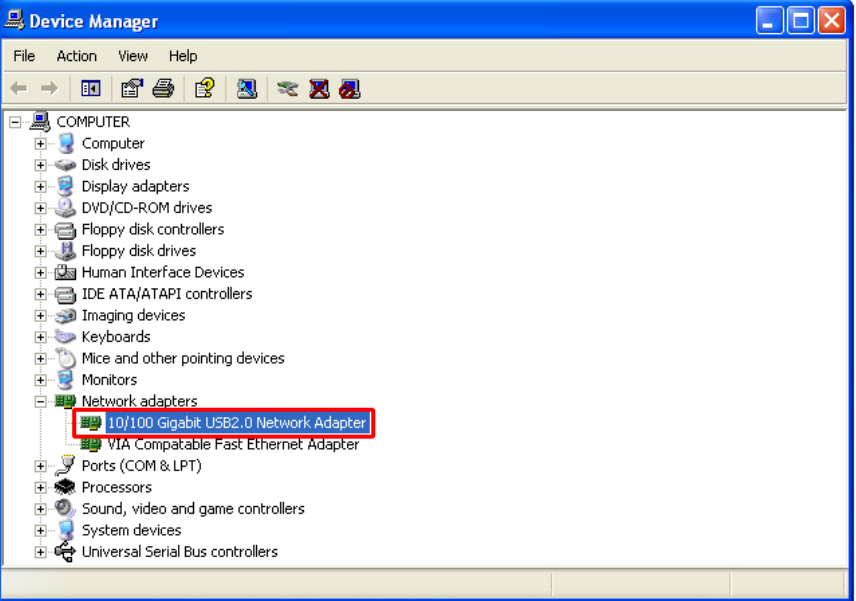

Congratulations! You have successfully installed the USB 2.0 Gigabit Network Adapter.

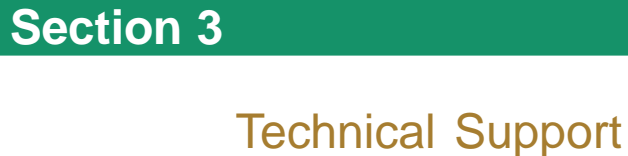

E-mail: support@airlink101.com

Toll Free: 1-888-746-3238

Web Site: www.airlink101.com

\*Actual throughput will vary. Network conditions and environmental factors lower actual throughput rate.

Copyright © 2005 AirLink101. All rights reserved. AirLink101, the stylized AirLink101 logo, specific product designations, and all other words and logos that are identified as trademarks and/or service marks are, unless noted otherwise, the trademarks and service marks of AirLink101. All other product or service names are the property of their respective holders. AirLink101 products are protected under numerous U.S. and foreign patents and pending applications, mask work rights, and copyrights.